1. W Menu Start odnajdujemy Dynamics NAV 2016 Development Environment

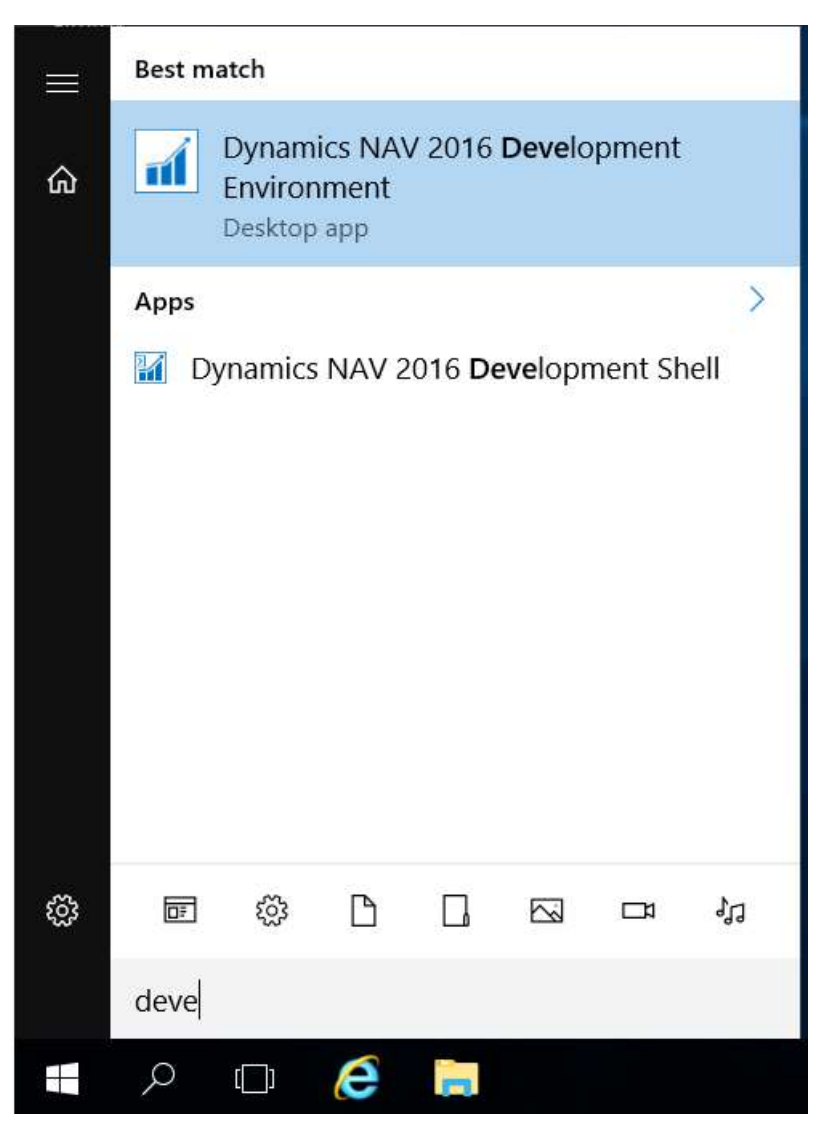

2. Po uruchomieniu wybieramy menu Plik -> Baza danych -> Otwórz…

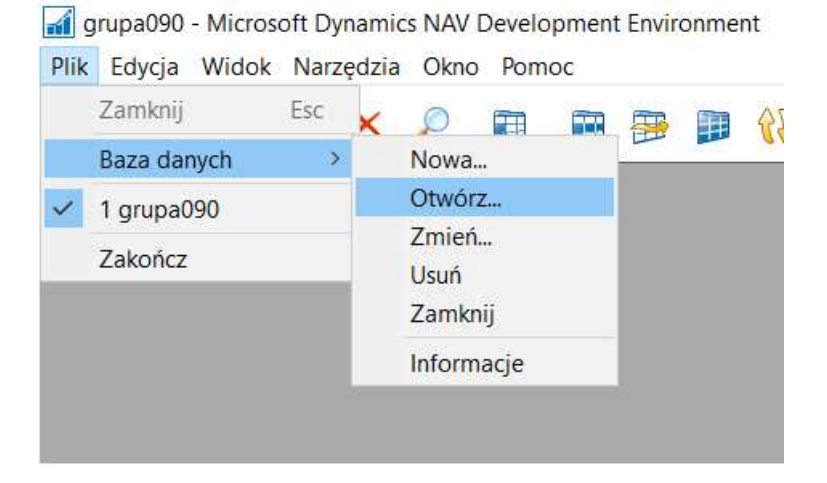

- 3. Podajemy nazwę serwera: 150.254.30.67
- 4. Upewniamy się, że zostało wybrane Uwierzytelnienie systemu Windows
- 5. Klikamy na strzałkę przy wyborze nazwy bazy danych

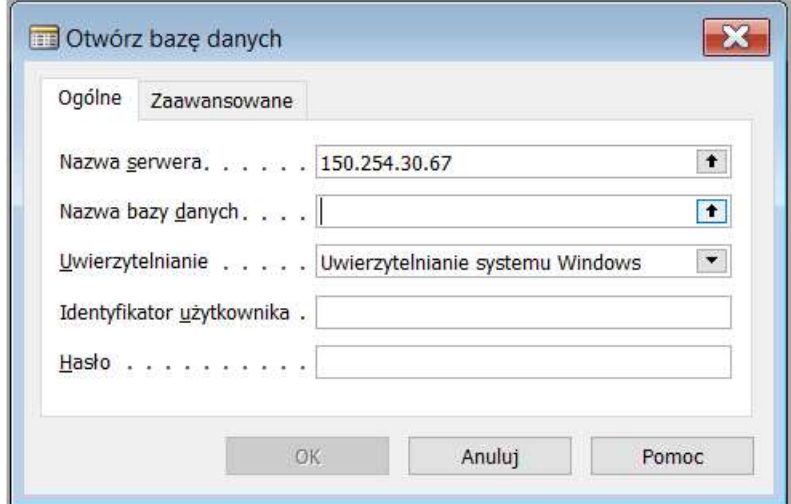

6. Pojawi się lista dostępnych baz danych, wybieramy odpowiednią i klikamy OK

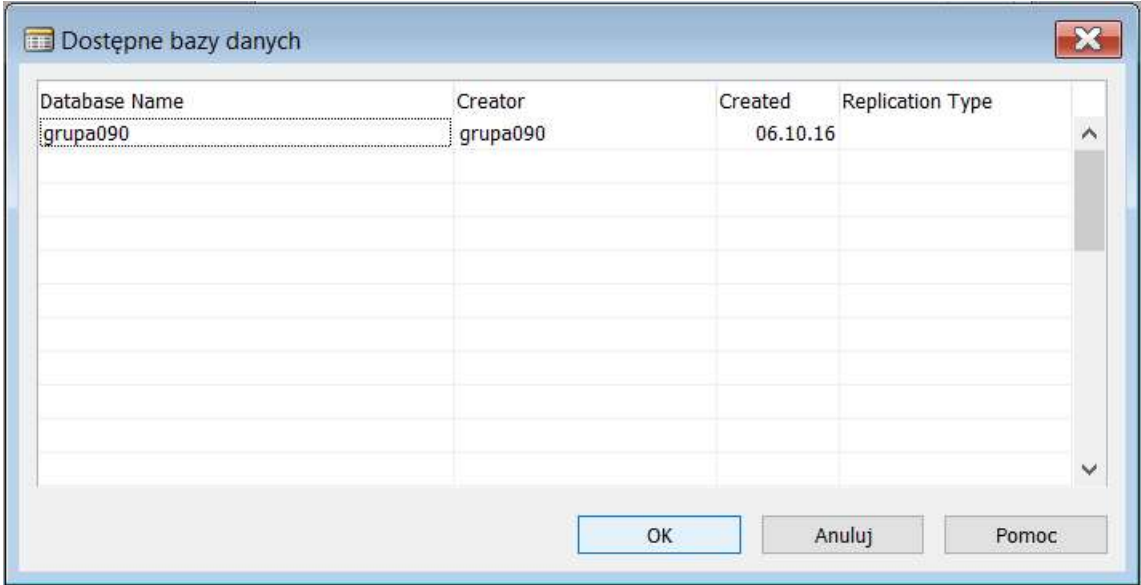